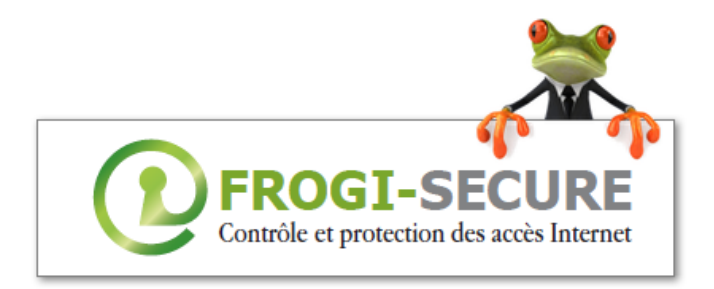

## **Fiche Technique**

# **Profils Profs /Elèves**

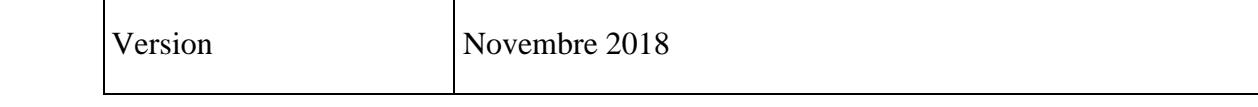

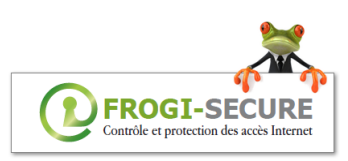

#### **SOMMAIRE**

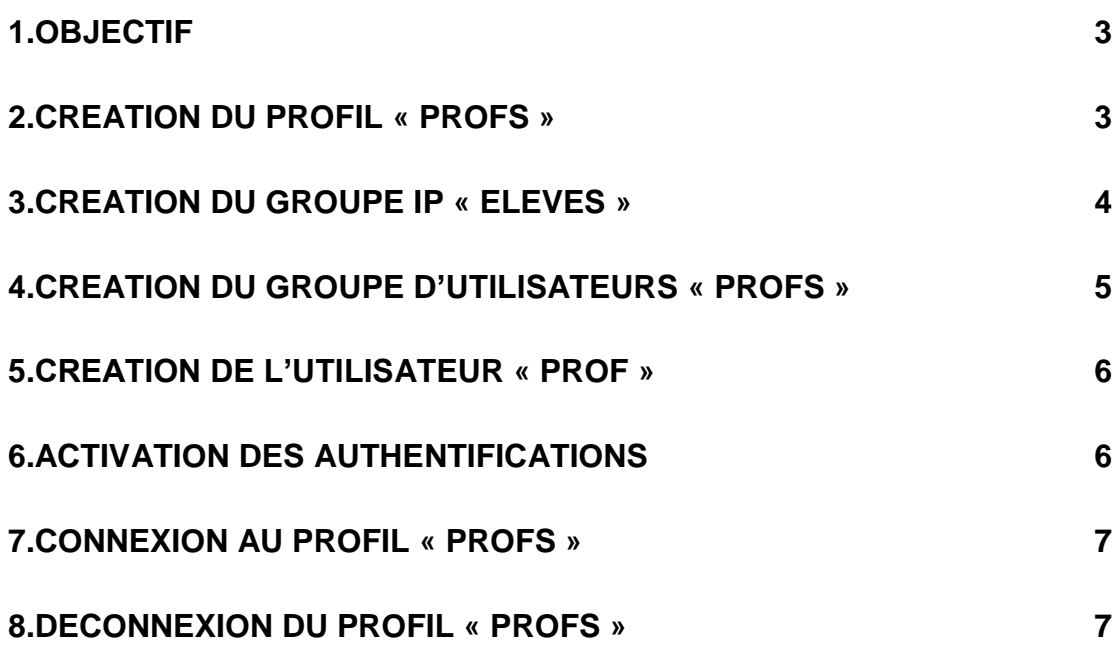

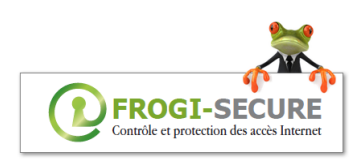

#### **1. Objectif**

Dans un établissement scolaire, le profil de sécurité par défaut peut s'avérer trop restrictif notamment du fait de l'activation du mode « Safe Search ».

La solution décrite dans ce document met en place l'organisation suivante :

- 1. Le profil «defaut » est associé automatiquement à chaque demande de connexion à Internet.
- 2. Si l'enseignent ne peut pas accéder à une information (vidéo YouTube, site Internet), il aura la possibilité de passer une commande de « login » afin d'utiliser un profil moins restrictif lui permettant d'accéder à cette information.

#### **2. Création du profil « Profs »**

Dans l'onglet Profils de sécurité

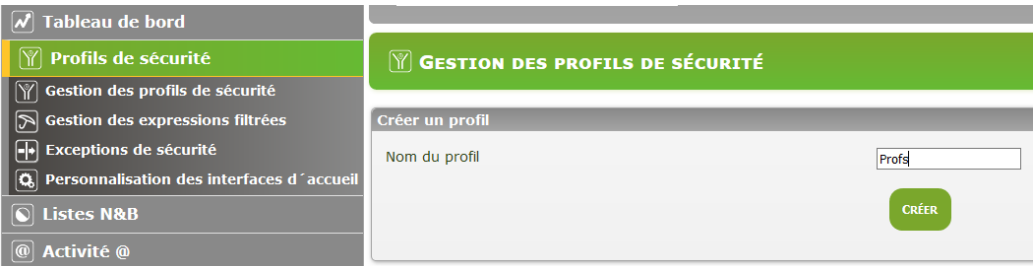

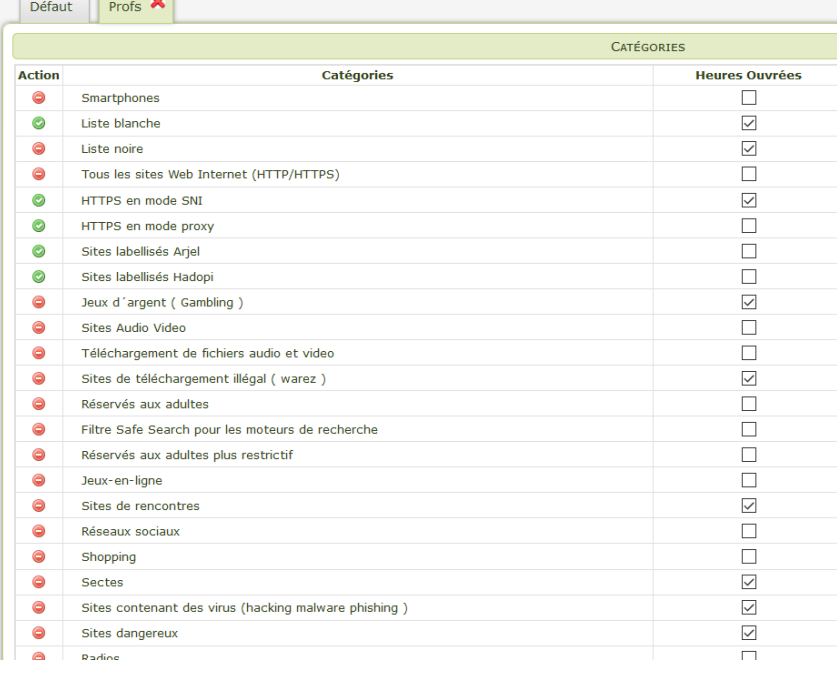

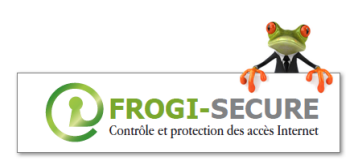

## **3. Création du groupe Ip « eleves »**

Dans l'onglet « Authentification et groupes » → sous onglet « Gestion des groupes et utilisateurs »

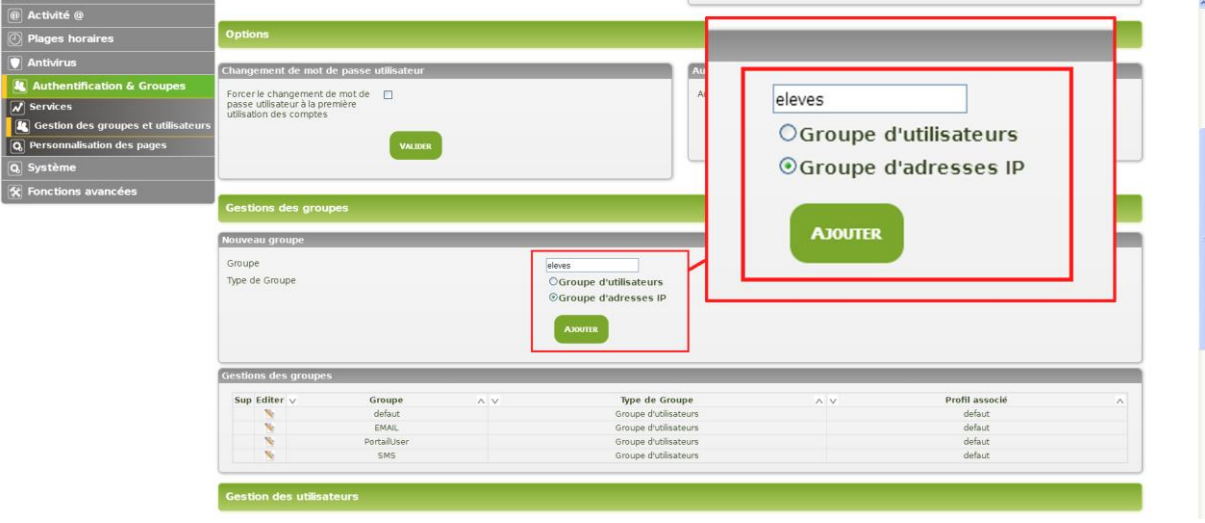

#### Edition du groupe IP

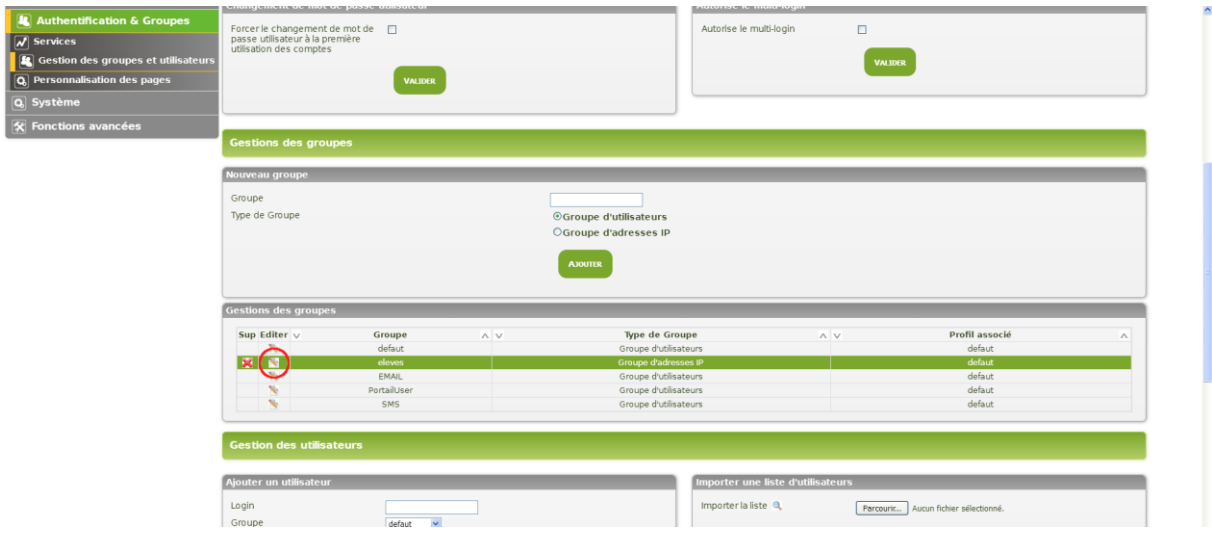

Mappage de toutes les IP (0.0.0.0/0) associées au profil de sécurité « defaut »

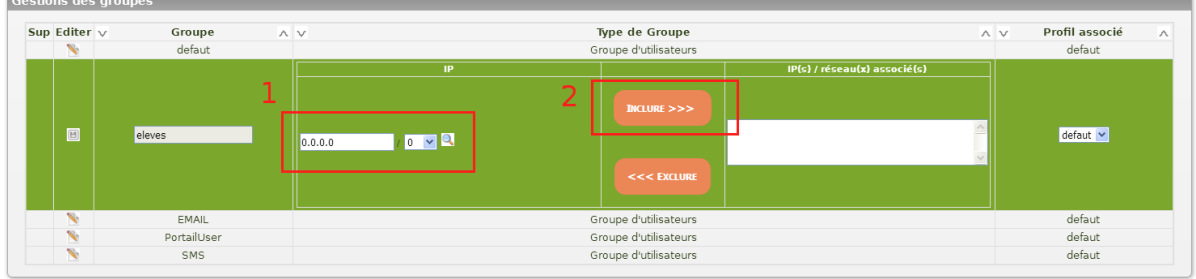

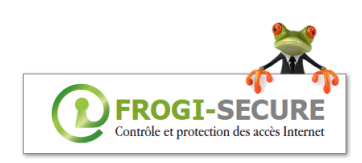

#### Sauvegarde du paramétrage

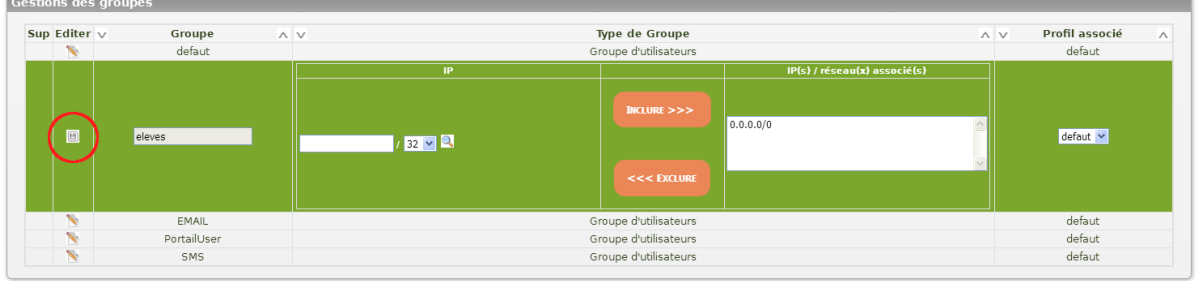

## **4. Création du groupe d'utilisateurs « Profs »**

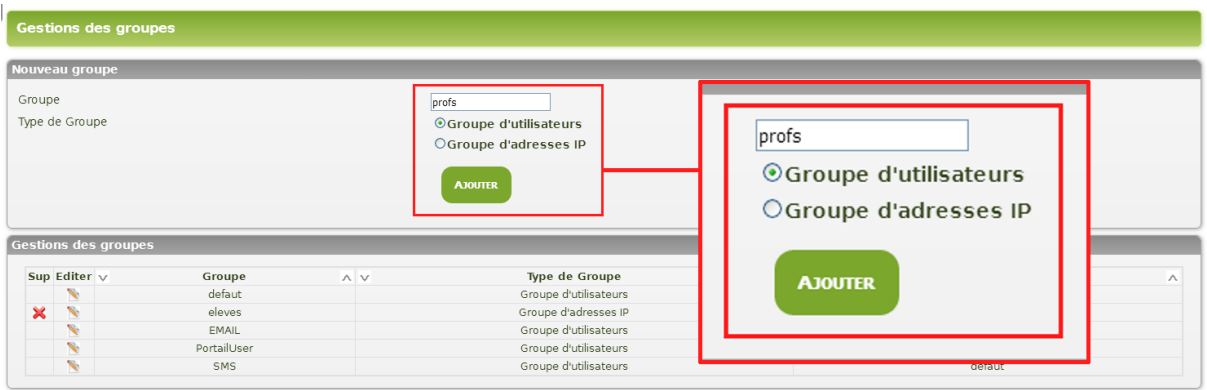

Edition du groupe et liaison avec le profil associé « profs »

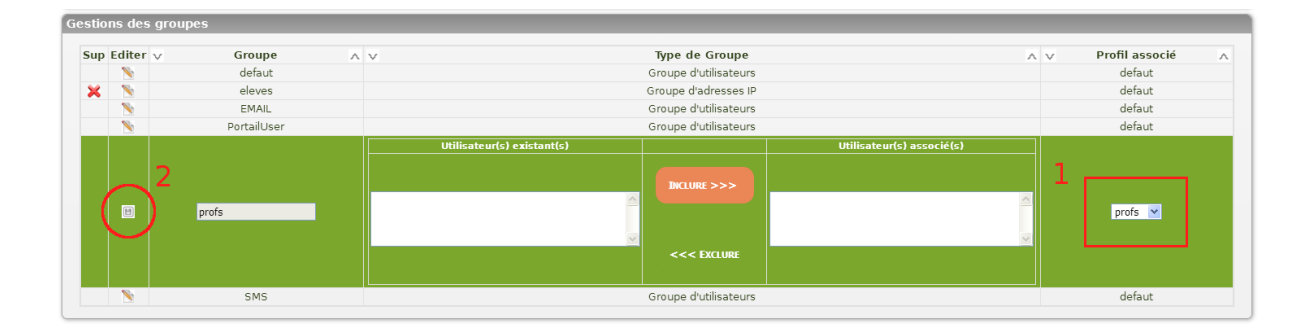

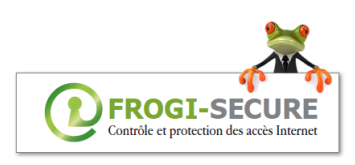

## **5. Création de l'utilisateur « Prof »**

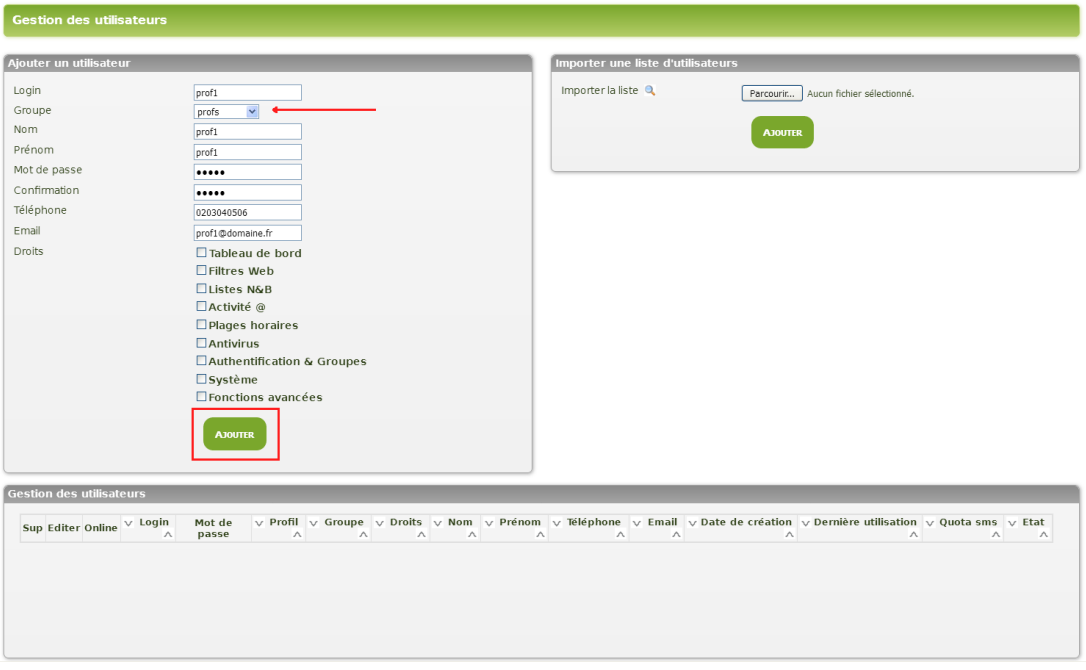

## **6. Activation des authentifications**

Il faut activer les deux authentifications celle par ip et la temporaire L'authentification par IP est prioritaire sur les autres authentifications

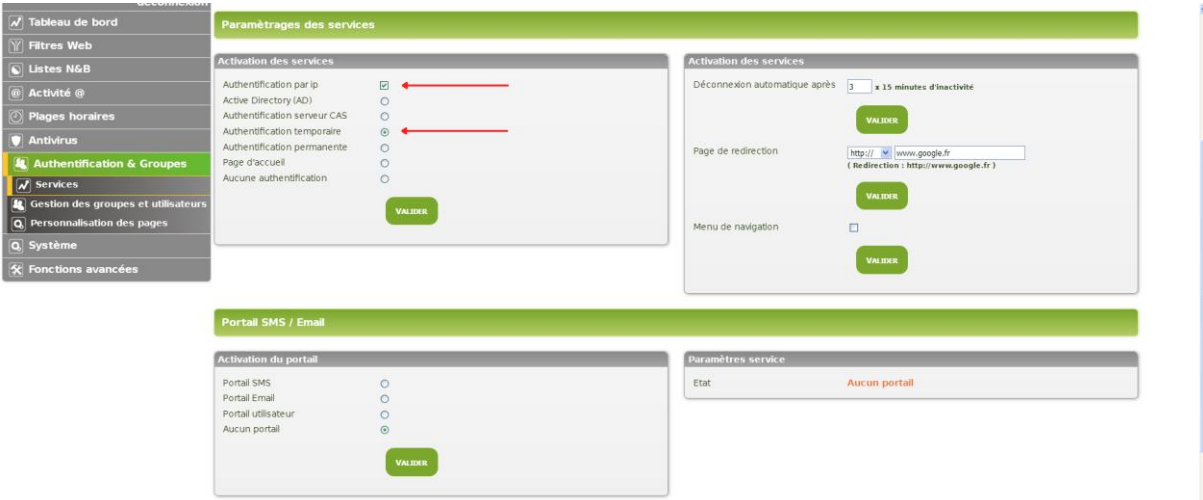

#### **Cas du multi login**

Vous pouvez autoriser plusieurs authentifications simultanées pour un même utilisateur.

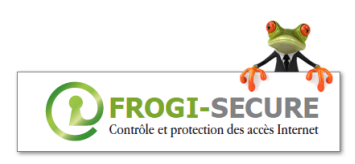

## **7. Connexion au profil « Profs »**

[http://login.frogi-secure.com.](http://login.frogi-secure.com/)

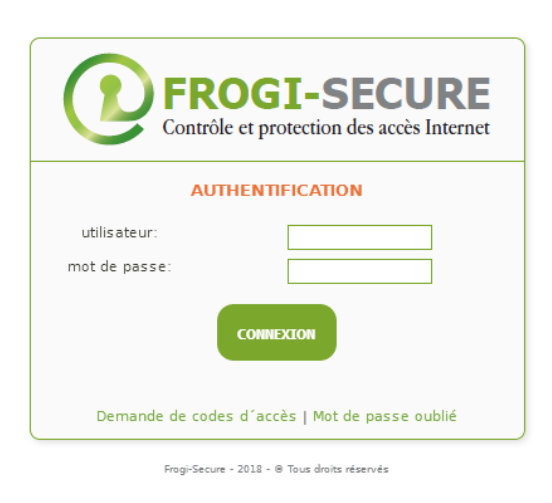

### **8. Déconnexion du profil « Profs »**

La déconnexion peut être automatique, telle que définie dans l'onglet « Authentification et Groupes », ou manuelle en se connectant à l'Url : [http://logout.frogi-secure.com](http://logout.frogi-secure.com/)

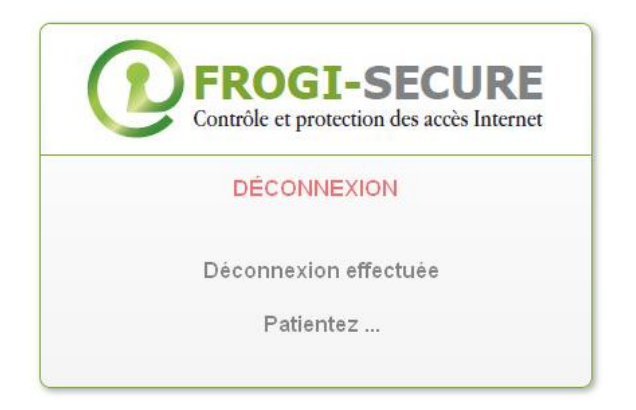